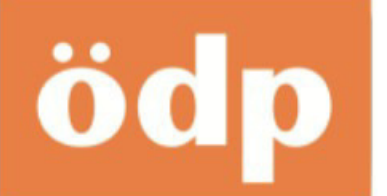

# **Anleitung: Linux-Installation als Ersatz für Windows 7**

Sie sind ein einfacher Computeranwender ohne Fachkenntnisse und wollen Ihre PCs und Laptops mit dem älteren Betriebssystem Windows 7 auch dann noch weiterverwenden, wenn Microsoft ab Januar 2020 keine Sicherheits-Updates mehr zur Verfügung stellt? Die Nutzung von Windows 7 mit Internet wird danach zunehmend unsicherer, deshalb sollte man Windows 7 durch ein moderneres Betriebssystem ersetzen!

Ein Upgrade auf das aktuelle Windows 10 ist eine Möglichkeit; viele Menschen stören sich jedoch daran, dass Windows 10 ständig viele persönliche Informationen über das Internet an Microsoft überträgt.

Alternativ sehen Sie an dieser sehr einfach umzusetzenden Anleitung, wie Sie das bewährte, schnelle und kostenlose Betriebssystem Linux auf Computern installieren können. Meist funktioniert es schon ab 512 MB Arbeitsspeicher, besser jedoch 1 GB.

Wieviel Arbeitsspeicher (RAM) Ihr Rechner hat, sehen Sie in Windows 7 unter "Systemsteuerung" – "System und Sicherheit" – "System".

Oft meldet ein Computer nur eine Zahl zwischen 480 und 512 MB. In all diesen Fällen beträgt der formale Arbeitsspeicher trotzdem 512 MB.

Folgende Kapitel finden Sie in dieser Anleitung:

- Linux enthält bereits viele Programme
- Linux herunterladen und als CD/DVD brennen
- Lubuntu Installation
- Lubuntu im Betrieb
- Debian falls Ihr Computer Lubuntu nicht installieren kann ...
- BunsenLabs minimalistisches Linux für alte Computer "ohne PAE"
- Noch ein paar Hinweise ...

# **Linux enthält bereits viele Programme**

Eine Linux-Installation enthält bereits einen Browser wie Firefox, ein Office-Programm wie LibreOffice, DSL, WLAN, Gerätetreiber und viele andere Software. Praktisch alle allgemein verbreiteten Dateiformate öffnen sich auch unter Linux mit einem passenden Programm. Spezielle Windows-Software gibt es aber oft nicht in einer Linux-Version.

 $\_$  , and the set of the set of the set of the set of the set of the set of the set of the set of the set of the set of the set of the set of the set of the set of the set of the set of the set of the set of the set of th

#### **Ökologisch-Demokratische Partei München** Martin Kraus (Verantwortlich i.S.d.P) Straßbergerstraße 16, D-80809 München info@oedp-muenchen.de [www.oedp-muenchen.de](http://www.oedp-muenchen.de/)

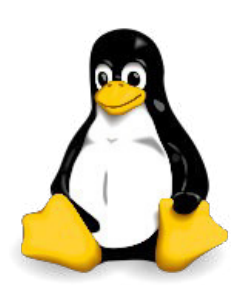

Übrigens lässt sich nach dem Einlegen einer Linux-CD auch auswählen, dass man Linux nicht installieren, sondern zum Kennenlernen nur von der CD starten will.

Man kann dann Linux ausprobieren, ohne dass etwas am bestehenden Windows-Betriebssystem verändert wird.

Fortgeschrittene Anwender können Linux auch parallel zu Windows auf einer eigenen Partition installieren. Im folgenden beschreiben wir jedoch eine Komplettinstallation.

Faustregel: Wählen Sie Lubuntu Linux in der 64-bit-Variante, wenn Ihr Computer jünger als zehn Jahre ist, ansonsten die 32-bit-Variante.

In der Windows-Systemsteuerung können Sie unter "Systemsteuerung" – "System und Sicherheit" - "System" nachsehen, ob Ihr PC bereits 64-bit beherrscht.

Einige wenige ältere Computer sind nicht vollständig mit neuen Betriebssystemen wie Linux oder auch Windows 8.1 und 10 kompatibel, weil sie damals speziell für Windows XP oder 7 ausgelegt wurden.

Deshalb funktioniert manchmal der Installationsprozess oder der anschließende Betrieb nicht, selbst wenn es die Leistungsdaten eigentlich ermöglichen sollten. Sie könnten auch einmal nach Ihrem Computermodell und dem Wort Linux googlen. Interessant sind v.a. die neueren Ergebnisse, da Linux ständig weiterentwickelt wird.

#### **Linux herunterladen und als CD**/**DVD brennen**

Es gibt viele gute Linux-Varianten; besonders geeignet für Computernutzer ohne Fachwissen ist das erwähnte Lubuntu auch deswegen, weil es sich ähnlich wie Windows XP und 7 bedienen lässt.

Das verwandte Ubuntu hat eine andere, grafisch aufwändigere Benutzeroberfläche, deshalb benötigt es mindestens 1 GB Arbeitsspeicher.

Gleiches gilt für Linux Mint, das auch sehr empfehlenswert ist.

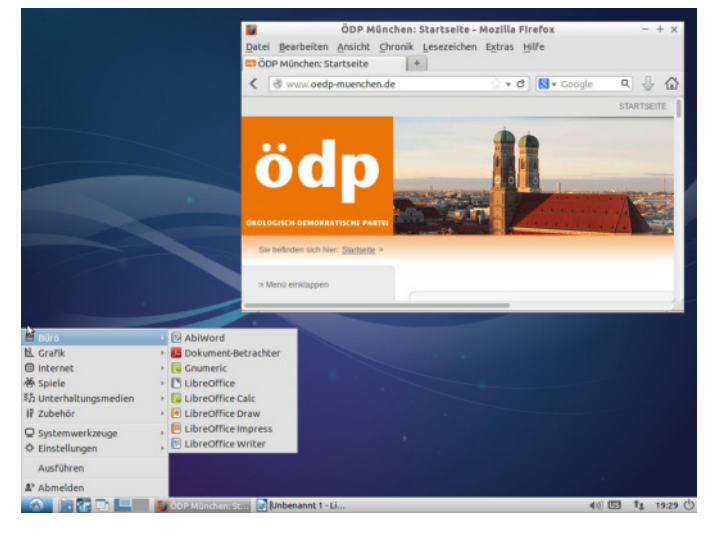

Jeder kann sich Linux selbst herunterladen (Links siehe unten) und mit seinem Brennprogramm eine bootfähige CD oder DVD erstellen – hierzu muss man auswählen, dass die CD als ISO-Datei (= Image) gebrannt werden soll, nicht als einfache Datei wie sonst.

Alternative zur CD für Computernutzer mit etwas mehr Erfahrung: Linux von einem bootfähigen USB-Stick aus installieren. Hierzu muss unter Umständen im BIOS die Bootreihenfolge geändert werden (zuerst USB-Stick, danach CD oder Festplatte): https://www.heise.de/download/product/universal-usb-installer-92399 Damit beim Erstellen des USB-Sticks die autorun.inf erzeugt werden kann, müssen Sie evtl. Ihr Antivirus-Programm vorübergehend ausschalten.

Sichern Sie unbedingt vor der Linux-Installation alle wichtigen Daten des Computers auf einer externen Festplatte oder einem USB-Stick, da diese bei einer Komplettinstallation überschrieben werden.

Meist ist bereits nach einer Stunde das Betriebssystem zusammen mit wichtigen Standardprogrammen und DSL, WLAN, Gerätetreibern usw. fertig installiert.

#### **Lubuntu Installation**

Lubuntu Linux gibt es in einer 32-bit- und einer 64-bit-Version. Wir empfehlen Ihnen jeweils die LTS-Version mit Langzeitunterstützung, also einer Update-Versorgung von 3 Jahren.

Aktuell ist das Lubuntu **18**.**04** LTS (vom **April** 20**18**). Die nächste LTS-Version wird **20**.**04** LTS heißen und entsprechend ihres Namens im **April** 20**20** herauskommen.

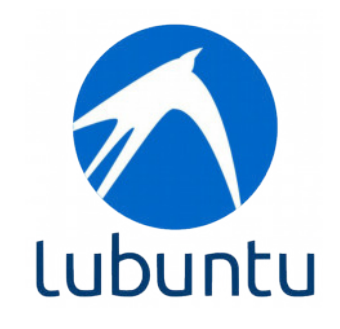

Laden Sie von folgender Internetseite die gewünschte Version herunter:

[www.heise.de/download/product/lubuntu-90009/download](https://www.heise.de/download/product/lubuntu-90009/download)

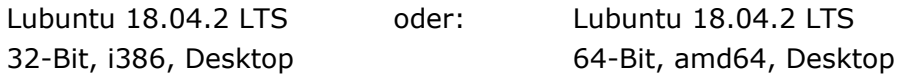

Die "2" am Schluss bedeutet, dass diese Datei das zweite Update-Pack bereits enthält. Künftig kann dort 18.04.3 oder 18.04.4 usw. angezeigt werden.

Außerdem gibt es halbjährliche Zwischenversionen wie etwa 18.10, 19.04 und 19.10. Diese erhalten jedoch nur Updates für 9 Monate; danach bietet Ihnen Ihr Lubuntu ein automatisches Upgrade auf die nächste Version an.

Wer diesen (relativ geringen) Aufwand und das (geringe) Risiko eines Upgrade-Fehlers vermeiden will, verwendet so wie wir die LTS-Langzeitversionen.

So nehmen Sie eine Komplettinstallation vor, bei der alle anderen Betriebssysteme und Daten auf der Festplatte überschrieben werden; wichtige Daten vorher auf ein externes Medium sichern (Internetverbindung während der Installation nicht unbedingt nötig):

Nach dem Einlegen der DVD und einem Neustart muss man nur einfache Fragen wie die nach seiner Sprache per Pfeiltaste beantworten, "Lubuntu installieren" wählen und dann meist die Standardeinstellungen mit "Enter" bzw. "Weiter" akzeptieren.

**Achtung** wenn das Fenster "Updates and other software" auftaucht:

Wenn Ihr Computer nur 512 MB Arbeitsspeicher aufweist, dann **keinen** Haken setzen bei: "Während Lubuntu installiert wird Aktualisierungen herunterladen."

Ab 768 MB ist es jedoch meistens möglich, ab 1 GB problemlos. (Internet für die Updates per Netzwerkkabel zum Router; WLAN geht erst nach fertiger Installation.)

Bitte in jedem Fall einen Haken setzen bei "Install third-party software for graphics und Wi-Fi hardware and additional media formats"; auch ohne Internetverbindung möglich! (Evtl. wird dieser Satz in späteren Lubuntu-Versionen übersetzt zu "Software von Drittanbietern installieren" oder einer anderen, wörtlicheren Formulierung.)

Damit alle alten Daten, Partitionen sowie Windows auf der Festplatte überschrieben werden, sollte man bei der Frage nach der "Installationsart" folgendes auswählen: "Festplatte löschen und Lubuntu installieren" oder "Microsoft Windows ... mit Lubuntu ersetzen" (falls sich Windows XP oder 7 noch auf der Festplatte befindet).

Im Fenster "Wer sind Sie?" können Sie "Automatisch anmelden" ankreuzen, wenn Sie wünschen, dass der Computer nicht bei jedem Start nach Ihrem Passwort fragt. Bitte vor dem geforderten Neustart die Installations-DVD aus dem Laufwerk nehmen.

Anschließend können Sie jederzeit weitere Programme installieren, z.B. LibreOffice, das noch mehr Funktionen aufweist als die vorinstallierten Büroprogramme: Öffnen Sie dazu "Systemwerkzeuge" – "Software". Dort die gewünschten Programme auswählen – auch per Suchenfunktion (Lupensymbol rechts oben). Danach auf "Installieren" klicken.

#### **Lubuntu im Betrieb**

In den Lubuntu-Fenstern und -Einstellungen erscheint gelegentlich das Wort Ubuntu – dies ist kein Problem, da Lubuntu auf Ubuntu basiert.

Während des Betriebs meldet Lubuntu in der Regel, wenn Updates vorliegen; man kann Updates auch über "Systemwerkzeuge" – "Aktualisierungsverwaltung" manuell vornehmen. Dort kann man auch einstellen, dass Updates immer im Hintergrund geladen und automatisch installiert werden: "Einstellungen & Livepatch".

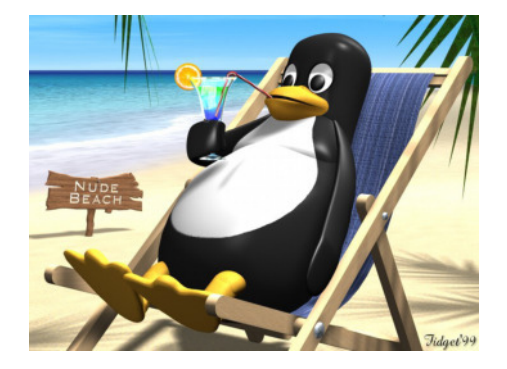

Oben in der Mitte des Fensters wird der Reiter "Aktualisierungen" angezeigt; dort finden Sie in der Mitte den Satz:

"Wenn Sicherheitsaktualisierungen vorhanden sind:"

Wählen Sie nun im Auswahlmenü: "Automatisch herunterladen und installieren".

Nicht nur das Betriebssystem, sondern auch alle installierten Programme werden in einem Zug aktualisiert. Ein Upgrade auf eine neue Lubuntu-Version kann man ebenso über die Update-Funktion vornehmen.

Wenn etwa alle zwei Jahre ein Upgrade auf eine neue LTS-Version angeboten wird, sollte man vor dem Start des Upgrades noch einmal alle wichtigen Daten des Computers auf ein externes Medium sichern.

Dies sollte ohnehin regelmäßig geschehen, da jeder Computer unabhängig vom Betriebssystem jederzeit einen Software- oder Hardware-Defekt haben kann.

Einzelne Drucker kann man über "Systemwerkzeuge" – "Drucker" festlegen. In dem Fenster auf "Hinzufügen" klicken, in der Auswahl sollte der angeschlossene Drucker aufgeführt sein. Diesen markieren und rechts unten auf "Vor" klicken, dann wird nach Druckertreibern gesucht.

Falls das eigene Modell nicht gefunden wurde, kann man natürlich folgendes versuchen: "Nach herunterladbarem Drucker-Treiber suchen".

Meist ist es aber am effektivsten, ein Druckermodell aus der Datenbank zu wählen, dessen Namen dem eigenen Drucker am nächsten kommt, vielleicht ein Vorgängermodell. Man kann auch einmal "Generic (empfohlen)" ausprobieren.

Falls das nicht funktioniert, auf den Internetseiten des Druckerherstellers nach Linux-Treibern oder generell im Internet nach Installationstipps suchen.

Einen einzelnen Scanner bitte über "Grafik" - "Simple Scan" ansprechen.

Bei Scan-/Drucker-Kombigeräten funktioniert in der Regel der Drucker. Damit auch der Scanner im Kombigerät angesteuert wird, muss meist ein Treiber des Herstellers extra installiert werden.

#### **Debian** – **falls Ihr Computer Lubuntu nicht installieren kann ...**

In diesem Fall könnten Sie eine andere Linux-Distribution ausprobieren, zum Beispiel Debian:

Ab 512 MB Arbeitsspeicher, besser ab 1 GB. Auf der verlinkten Seite klicken Sie am besten im Bereich CD auf i386 für die 32-bit-Version oder auf amd64 für die 64-bit-Version.

[www.debian.org/CD/http-ftp/#stable](https://www.debian.org/CD/http-ftp/#stable)

Auf der nächsten Seite genügt es dann jeweils, nur die CD1 herunterzuladen:

debian-9.8.0-i386-xfce-CD-1.iso

oder

debian-9.8.0-amd64-xfce-CD-1.iso

(Die Versionszahl 9.8.0 wird anders lauten, wenn eine neue Version bereitsteht.)

## **BunsenLabs** – **minimalistisches Linux für alte Computer "ohne PAE"**

Folgender Tipp ist nur für Besitzer mindestens zehn Jahre alter Computer relevant und auch nur in dem seltenen Fall, dass Sie zu Beginn der Lubuntu-Installation einen "PAE-Fehler" angezeigt bekommen:

Falls am Anfang des Lubuntu-Installationsprozesses gemeldet wird: **"ERROR: PAE is disabled on this Pentium**

**M ..."** (oder z.B. Celeron M), dann können Sie folgendes versuchen:

Computer neu starten, (Lubuntu-

Installations-DVD ist eingelegt), danach

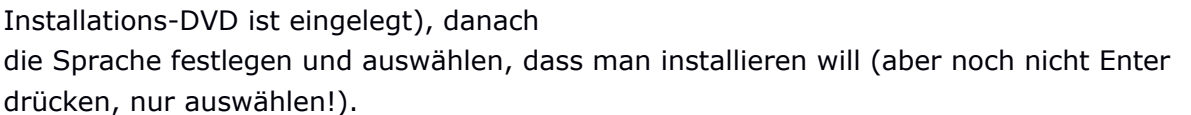

Sodann die Funktionstaste F6 drücken, gefolgt von ESC.

Nun folgendes eintippen:

forcepae

Danach Enter drücken.

Falls jedoch am Anfang des Installationsprozess folgendes gemeldet wird:

**"This kernel requires the following features not present on the CPU:**

## **pae ..."**

dann funktioniert o.g. Tipp bei Lubuntu nicht und Sie müssen ein anderes Linux nehmen. Wir empfehlen diese kleine, englischsprachige Distribution:

<https://www.bunsenlabs.org/installation.html>

Suchen Sie im Bereich Download folgendes Release:

Helium / i386, no PAE bl-Helium-4-i386-cd.iso

In dieser Zeile klicken Sie am besten auf "https", dann laden Sie direkt vom Server.

(Der Releasename "Helium" kann sich im Laufe der nächsten Zeit ändern, wählen Sie in jedem Fall ein Release mit den Begriffen i386 sowie no PAE.)

Die Installation verläuft ähnlich einfach wie oben bei Lubuntu beschrieben. Im anschließenden Betrieb rufen Sie das Programmmenü durch Rechtsklick auf den Desktop auf. Falls zusätzliche Gerätetreiber oder Programme benötigt werden, ist bei dieser Linux-Distribution etwas Fachwissen erforderlich, das man im Internet finden kann.

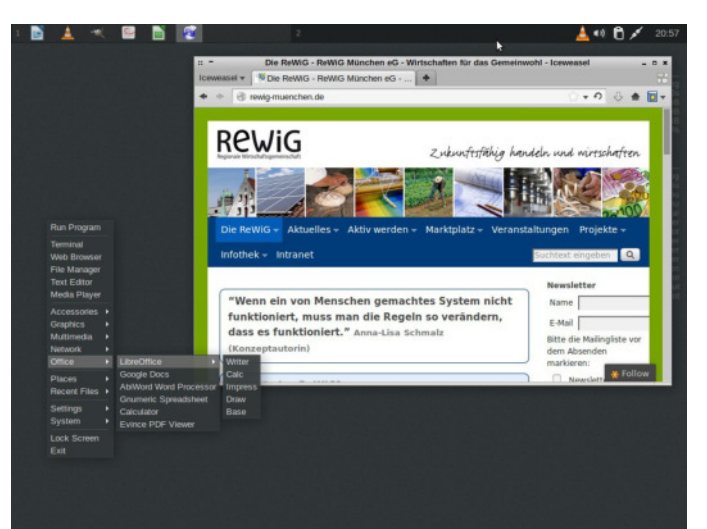

#### **Noch ein paar Hinweise ...**

Natürlich besteht bei zu geringem Arbeitsspeicher meist die Option, passende Arbeitsspeicher-Riegel nachzukaufen und in den Computer einzubauen.

Die ÖDP München hat diese Anleitung ausführlich auf verschiedensten Computern und virtuellen Maschinen getestet, kann aber keine Garantie übernehmen und auch keine Dienstleistungen über diese Tipps hinaus anbieten.

Im Internet lassen sich Linux-Informationen und viele Nutzergruppen vor Ort finden; manche veranstalten "Linux-Installationspartys".

Alle möglichen Vereine und Organisationen können ebenfalls derartige Installationstreffen für ihre Mitglieder ausrichten und dabei die vorliegenden Tipps umsetzen. Man benötigt nur einen Raum mit Internetanschluss für die Updates und einige Installations-CDs oder -USB-Sticks.

Viel Erfolg!

**Diese Tipps sind frei und dürfen gerne weitergegeben werden, selbst ohne Quellenangabe und im Namen einer anderen Organisation.**

#### **Ökologisch-Demokratische Partei München** Martin Kraus (Verantwortlich i.S.d.P) Straßbergerstraße 16, D-80809 München info@oedp-muenchen.de [www.oedp-muenchen.de](http://www.oedp-muenchen.de/)

 $\_$  , and the set of the set of the set of the set of the set of the set of the set of the set of the set of the set of the set of the set of the set of the set of the set of the set of the set of the set of the set of th